# **1WIRELESS LAN**

Copyright © 18. Mai 2005 Funkwerk Enterprise Communications GmbH Bintec Benutzerhandbuch - XGeneration Version 0.9

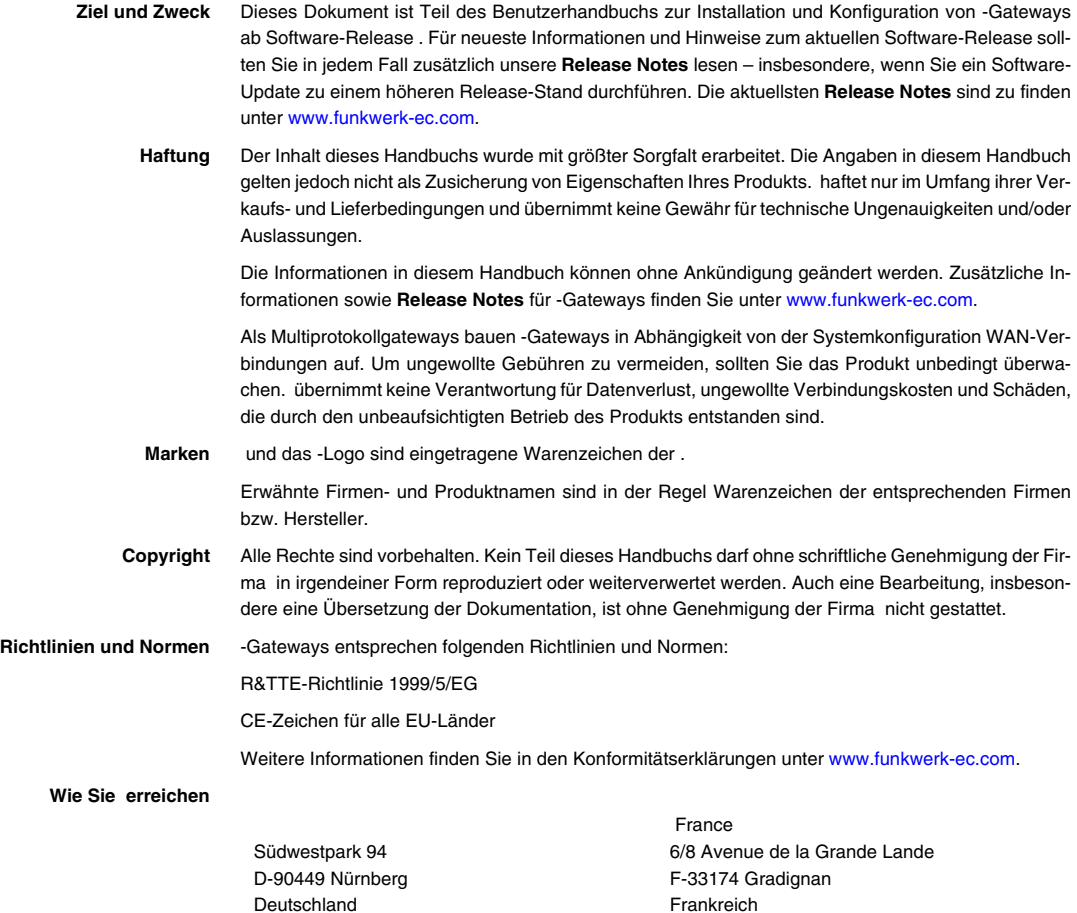

Telefon: +49 180 300 9191 0 Fax: +49 180 300 9193 0 Internet: [www.funkwerk-ec.com](http://www.funkwerk-ec.com) Frankreich

Telefon: +33 5 57 35 63 00 Fax: +33 5 56 89 14 05 Internet: [www.bintec.fr](http://www.bintec.fr)

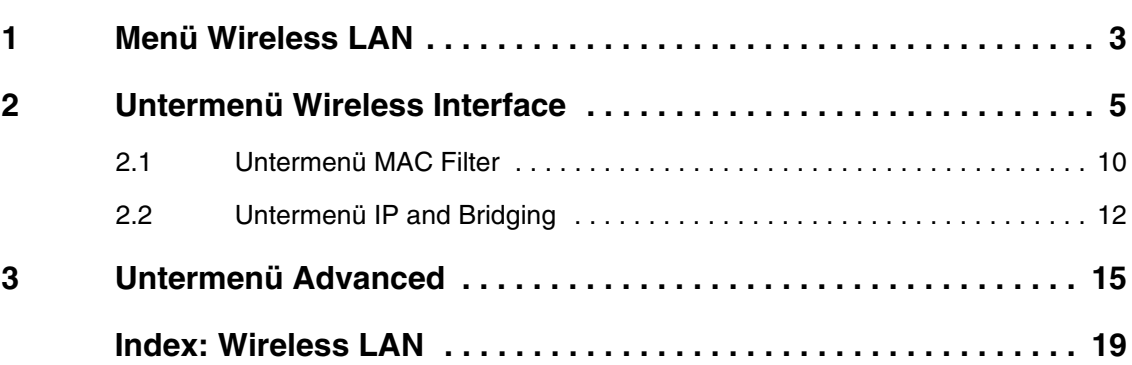

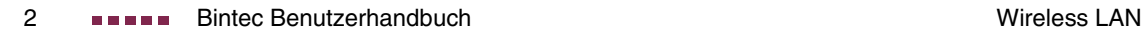

# <span id="page-4-0"></span>**1 Menü Wireless LAN**

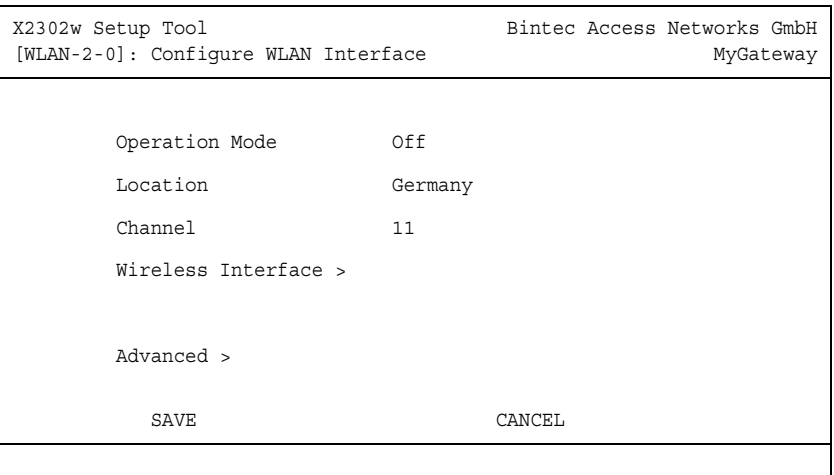

#### **Im Folgenden werden die Felder des Menüs WIRELESS LAN beschrieben.**

Das Menü **WIRELESS LAN** enthält grundlegende Einstellungen, um Ihr Gateway als Access Point (AP) zu betreiben.

Bei Funk-LAN oder Wireless LAN (WLAN = Wireless Local Area Network), handelt es sich um die Herstellung eines Netzwerkes mittels Funktechnik.

- **Netzwerkfunktionen** Ein WLAN ermöglicht genauso wie ein kabelgebundenes Netzwerk alle nötigen Netzwerkfunktionen. Somit steht der Zugriff auf Server, Dateien, Drucker, Mailsystem genauso zuverlässig zur Verfügung wie der firmenweite Internetzugang. Dadurch dass keine Verkabelung der Geräte nötig ist, hat ein WLAN den großen Vorteil, dass nicht auf bauliche Einschränkungen (Gerätestandort vs. Position und Anzahl von Anschlüssen) geachtet werden muß.
- **Derzeit gültiger Standard: IEEE 802.11** IEEE 802.11b ist der derzeit am weitesten verbreitete Standard für Funk-LANs. Dieses Verfahren arbeitet im Funkfrequenzbereich von 2,4Ghz, der gewährleistet, dass Gebäudeteile möglichst gut, bei geringer, gesundheitlich unproblematischer Sendeleistung durchdrungen werden. WLAN sendet innerhalb und ausserhalb von Gebäuden mit maximal 100 mW.

Trotz der geringen Übertragungskapazität von 11Mb pro Sekunde sind bei 802.11b WLANs alle Funktionen eines verkabelten Netzwerks möglich. WLAN Systeme sind auf Frequenzen in den Bereichen 5150 MHz - 5350 MHz und 5470 MHz - 5725 MHz anmelde- und gebührenfrei.

Ein zu 802.11b kompatibeler Standard ist 802.11g, der im 2,4 GH-Band arbeitet und eine maximale Datenübertragungsrate von 54 Mbit/s bietet.

<span id="page-5-2"></span>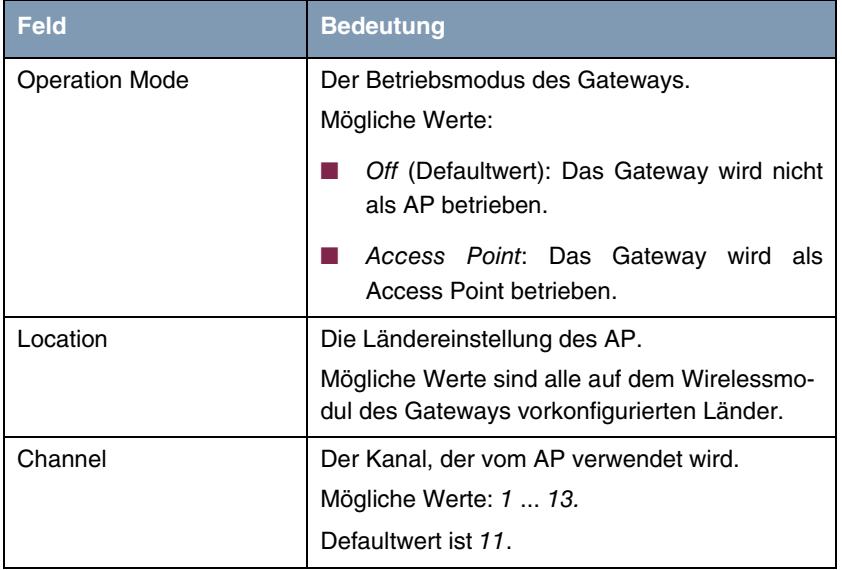

Das Menü **WIRELESS LAN** besteht aus folgenden Feldern:

<span id="page-5-1"></span><span id="page-5-0"></span>Tabelle 1-1: Felder im Menüs **WIRELESS LAN**

Über das Menü gelangen Sie in folgende Untermenüs:

- **WIRELESS INTERFACE**
- **END ADVANCED**

## <span id="page-6-0"></span>**2 Untermenü Wireless Interface**

**Im Folgenden werden die Felder des Menüs WIRELESS INTERACE beschrieben.**

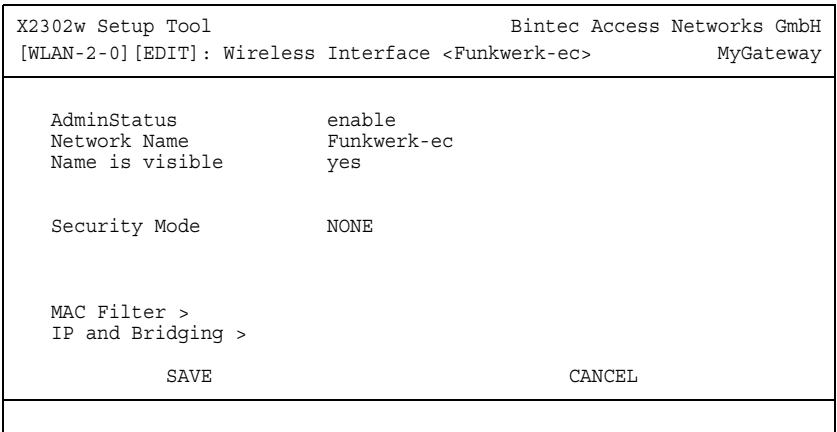

Das Untermenü WIRELESS LAN → WIRELESS INTERFACE enthält grundlegende Einstellungen des Wireless Interfaces wie Netzwerkname, Status etc.

Das Wireless Interface (mit dem Präfix vss) erhält eigene IP-Einstellungen und kann alle Möglichkeiten eines Standardinterfaces wie QoS, Stateful Inspection, Accounting etc. nutzen. Dadurch bieten sich für das Wireless Interface breitgefächerte Anwendungsmöglichkeiten.

Das Bintec WLAN Gateway kann nicht nur im Bridging Modus betrieben werden, sondern ist auch komplett in die Routingumgebung integriert.

#### **Absicherung von Funknetzwerken**

- **Sicherheit** Da im WLAN Daten über das Übertragungsmedium Luft gesendet werden, können diese theoretisch von jedem Angreifer, der über die entsprechenden Mittel verfügt, abgefangen und gelesen werden. Daher muss der Absicherung der Funkverbindung besondere Beachtung geschenkt werden.
	- **WEP** 802.11 definiert den Sicherheitsstandard WEP (Wired Equivalent Privacy = Verschlüsselung der Daten mit 40/64 bit (**SECURITY MODE** = WEP 40/64) bzw. 104/128 bit (**SECURITY MODE** = WEP 104/128)). Das verbreitet genutzte WEP hat

sich jedoch als anfällig herausgestellt. Ein höheres Maß an Sicherheit erreicht man jedoch nur durch zusätzlich zu konfigurierende, auf Hardware basierende Verschlüsselung (wie z.B. 3DES oder AES). Hierdurch können auch die sensibelsten Daten ohne Angst vor Datendiebstahl über die Funkstrecke übertragen werden.

- **IEEE 802.11i** Der Standard IEEE 802.11i für Wireless Systeme beinhaltet Sicherheitsspezifikationen für Funknetze, besonders im Hinblick auf Verschlüsselung. Er ersetzt das unsichere Verschlüsselungsverfahren WEP (Wired Equivalent Privacy) durch WPA (Wi-Fi Protected Access). Zudem beschreibt er die Verwendung von Advanced Encryption Standard (AES) zur Verschlüsselung von Daten. Damit genügt er den Vorschriften des Federal Information Standards (FIPS).
	- **WPA** WPA sieht eine bessere Verschlüsselung vor, da es das sogenannte "Temporal Key Integrity Protocol" (TKIP) verwendet. Ferner werden Pre-shared Keys verwendet sowie das RADIUS-basierende 802.1X, mit dem man Benutzer eindeutig identifizieren kann. Außerdem sieht WPA eine Authentifizierung mittels IEEE 802.1x und EAP (Extensible Authentication Protocol) vor, die auf einen vorhandenen RADIUS-Server für die Nutzerverwaltung zurückgreifen.

**Sicherheitsmaßnahmen** Zur Absicherung der auf dem WLAN übertragenen Daten sollten Sie im Menü **WIRELESS LAN → WIRELESS INTERFACE** gegebenenfalls folgende Konfigurationsschritte vornehmen:

- Ändern Sie die Default-SSID, **NETWORK NAME** = Funkwerk-ec, Ihres Access Points.
- Konfigurieren Sie in **WIRELESS INTERFACE** ➜ **NAME IS VISIBLE** = no. Damit werden alle WLAN-Clients ausgeschlossen, die mit dem allgemeinen **NETWORK NAME** (SSID) Any einen Verbindungsaufbau versuchen und die nicht die eingestellten SSIDs kennen.
- Nutzen Sie die zur Verfügung stehenden Verschlüsselungsmethoden. Wählen Sie dazu SECURITY MODE = WEP 40/64, WEP 104/128 oder WPA PSK (TKIP), und tragen Sie den entsprechenden Schlüssel im Access Point unter **KEY 1 - 4** oder **PRESHARED KEY** und in den WLAN-Clients ein.
- Der WEP-Schlüssel sollte regelmässig geändert werden. Wechseln Sie dazu **DEFAULT KEY**.
- Für die Übertragung von extrem sicherheitsrelevante Informationen, sollte **SECURITY MODE** = WPA (TKIP + 802.1x) konfiguriert werden. Diese Methode beinhaltet eine hardwarebasierte Verschlüsselung und RADIUS-Authentifizierung des Clients. In Sonderfällen ist auch eine Kombination mit IPSec möglich.
- Beschränken Sie den Zugriff auf das WLAN auf zugelassene Clients. Tragen Sie die MAC-Adressen der Funknetzwerkkarten dieser Clients in die **MAC FILTER** ➜ **ACCEPT** Liste ein. Schließen Sie alle anderen Clients von der Kommunikation mit dem Access Point aus, indem Sie die MAC-Adresse dieser Karten in die **REJECT** Liste eintragen (siehe ["Untermenü MAC](#page-11-0) [Filter" auf Seite](#page-11-0) 10).

Das Menü WIRELESS LAN → WIRELESS INTERFACE besteht aus folgenden Feldern:

<span id="page-8-2"></span><span id="page-8-1"></span><span id="page-8-0"></span>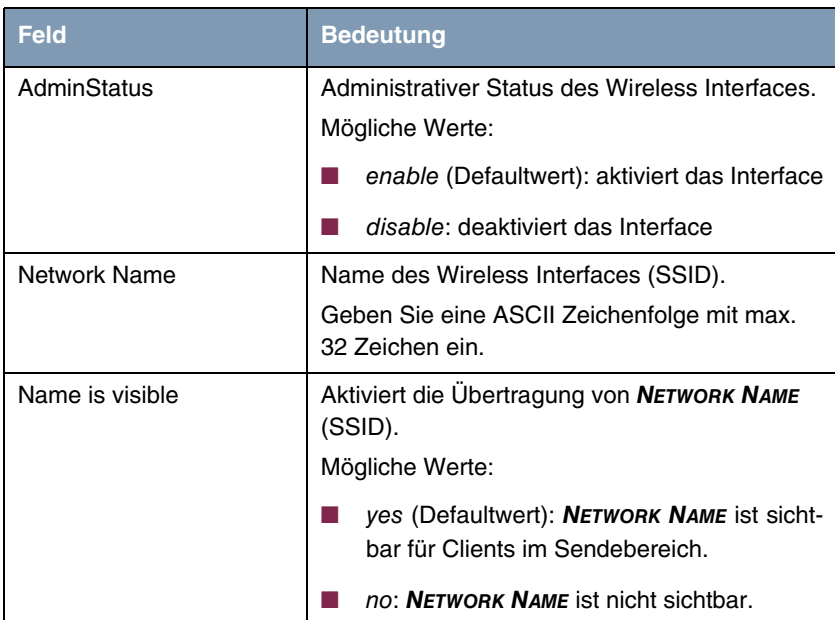

<span id="page-9-1"></span><span id="page-9-0"></span>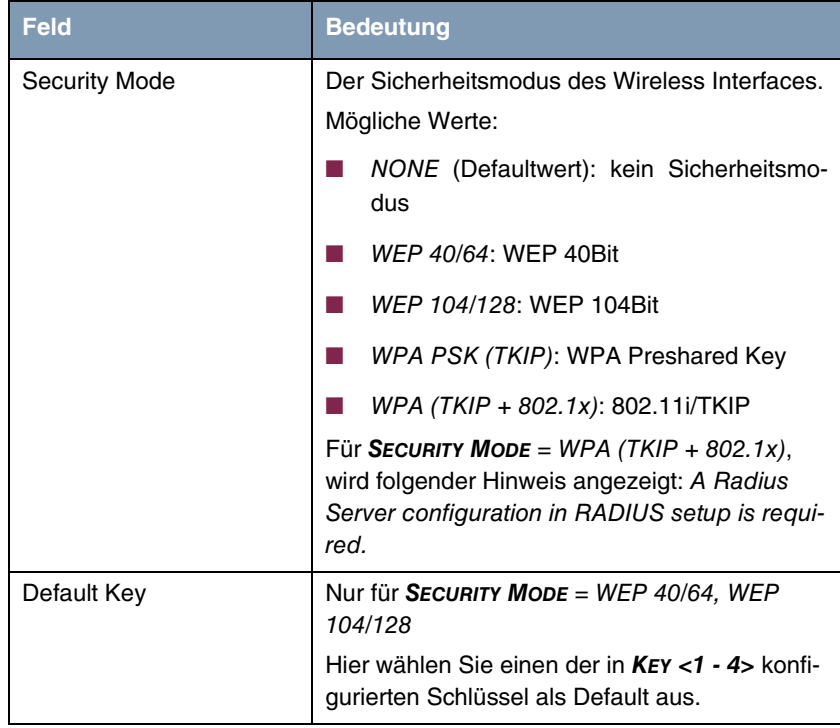

<span id="page-10-0"></span>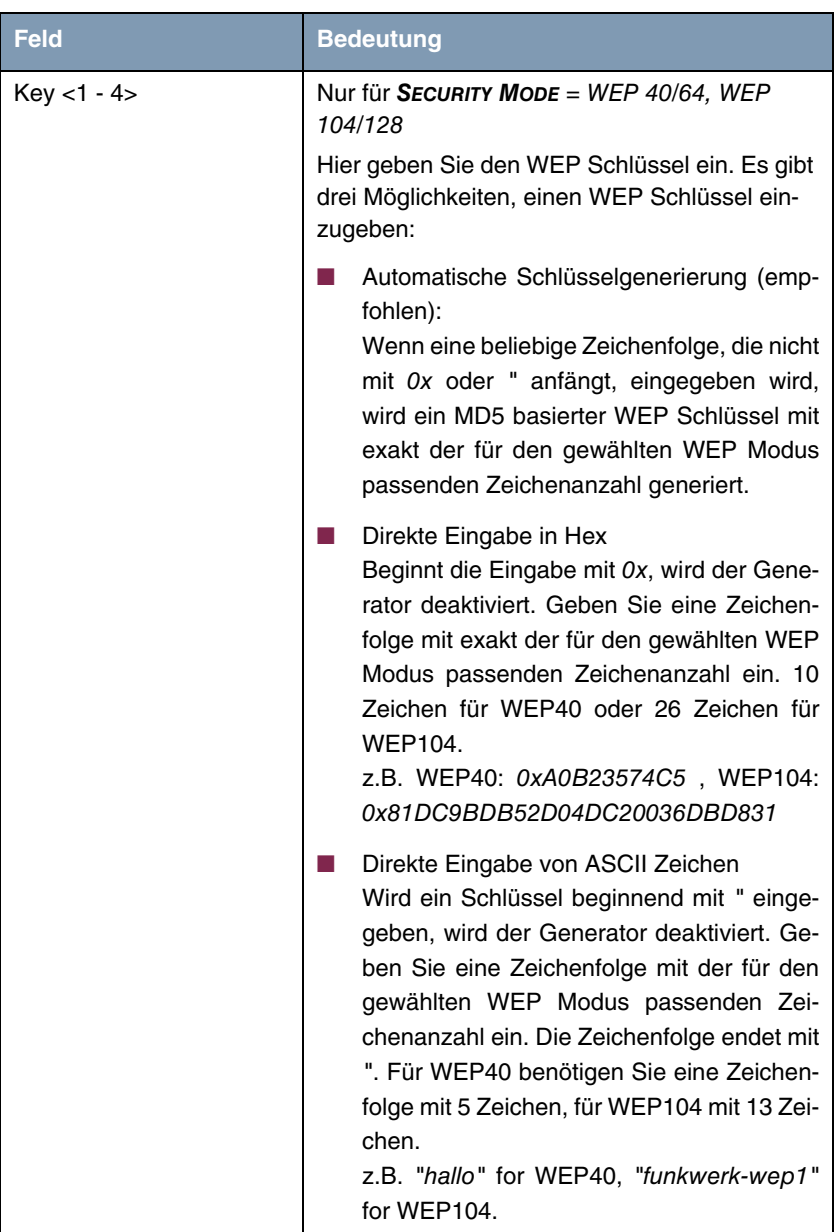

<span id="page-11-1"></span>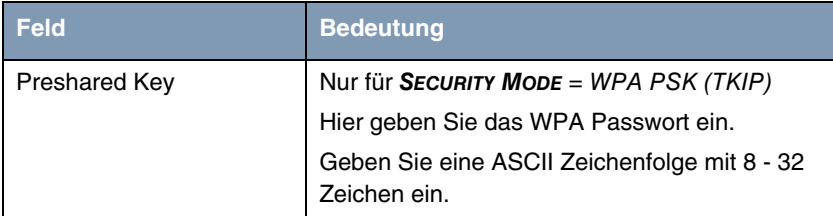

Tabelle 2-1: Felder im Menü **WIRELESS INTERFACES**

## <span id="page-11-0"></span>**2.1 Untermenü MAC Filter**

### **Im Folgenden werden die Felder des Menüs MAC FILTER beschrieben.**

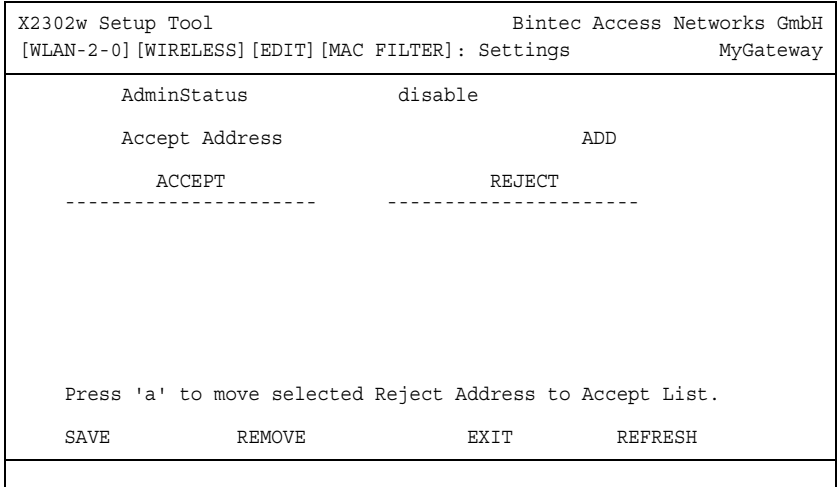

Im Untermenü **WIRELESS LAN** ➜ **WIRELESS INTERFACES** ➜ **ADD/EDIT** ➜ **MAC FILTER** wird eine hardwarespezifische Zugangskontrolle konfiguriert. Dadurch ist es möglich, nur bestimmten Clients den Zugang zum AP zu gewähren. Dieses Filter wird aktiv, bevor andere Sicherheitsmechanismen greifen. Die eingegebenen Adressen sind MAC-basiert und werden für jedes Wireless Interface einzeln konfiguriert.

**MAC Adresslisten** Die **ACCEPT** Liste enthält alle MAC Adressen, die für das ausgewählte Wireless Interface zugelassen werden sollen.

> Die **REJECT** Liste enthält alle abgewiesenen Adressen und Adressen, die einem anderen Interface zugewiesen sind, aber von dem ausgewählten Interface nicht zugelassen werden.

**Zusätzliche Schaltflächen** Die Schaltfläche **REFRESH** aktualisiert die **REJECT** Liste, so dass Sie jederzeit den aktuellen Status über die abgewiesenen Adressen abrufen können.

> Mit der Schaltfläche **REMOVE** können markierte Adressen von der **ACCEPT** Liste gelöscht werden. Bei Entfernen einer Adresse von der **ACCEPT** Liste wird eine aktive Verbindung sofort getrennt.

<span id="page-12-1"></span><span id="page-12-0"></span>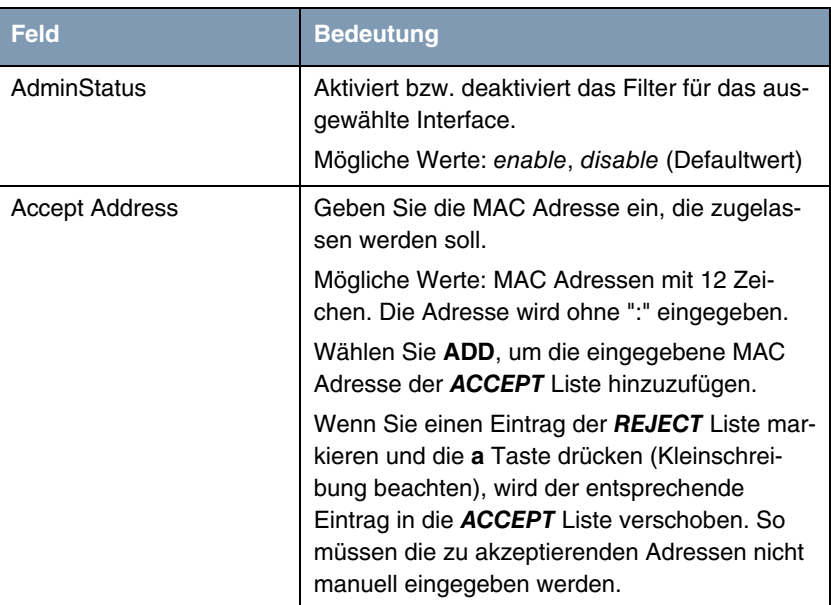

Das Menü besteht aus folgenden Feldern:

Tabelle 2-2: Felder im Menü **MAC FILTER**

## <span id="page-13-0"></span>**2.2 Untermenü IP and Bridging**

**Im Folgenden werden die Felder des Menüs IP AND BRIDGING beschrieben.**

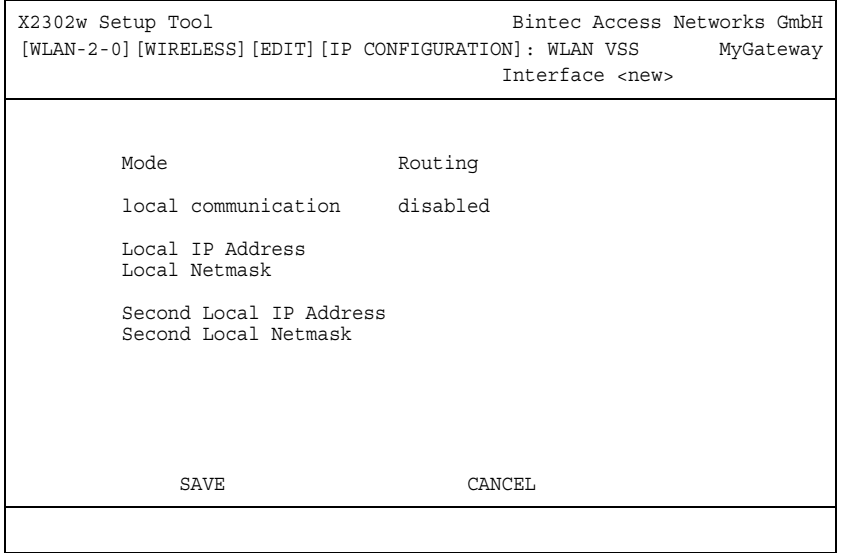

Im Menü **WIRELESS LAN** ➜ **WIRELESS INTERFACES** ➜ **ADD/EDIT** ➜ **IP AND BRIDGING** konfigurieren Sie interfacespezifische IP Einstellungen.

Das Menü besteht aus folgenden Feldern:

<span id="page-13-1"></span>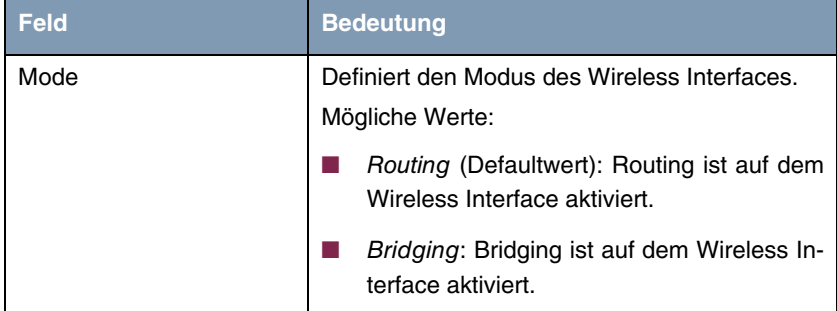

<span id="page-14-1"></span><span id="page-14-0"></span>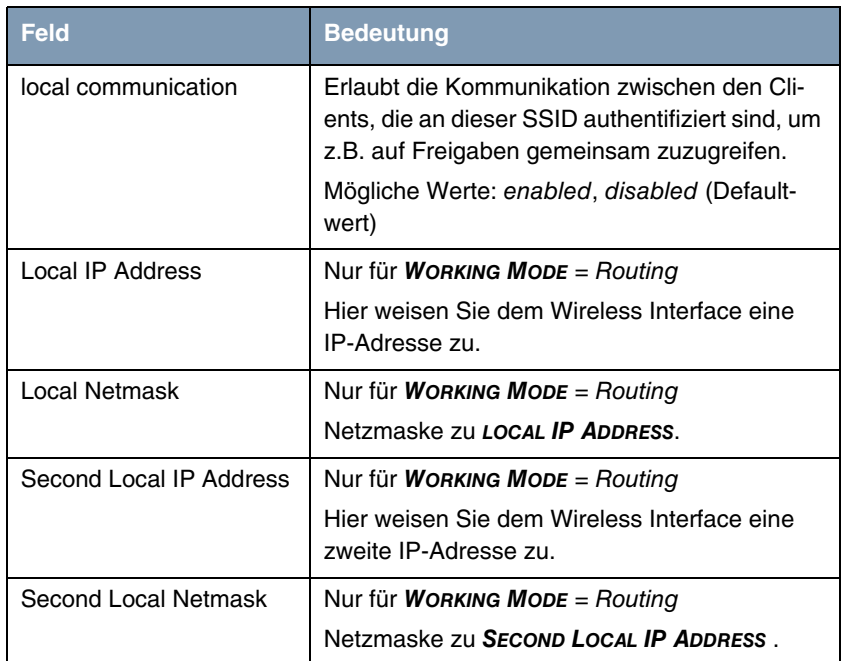

<span id="page-14-4"></span><span id="page-14-3"></span><span id="page-14-2"></span>Tabelle 2-3: Felder im Menü **IP AND BRIDGING**

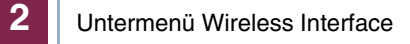

# <span id="page-16-0"></span>**3 Untermenü Advanced**

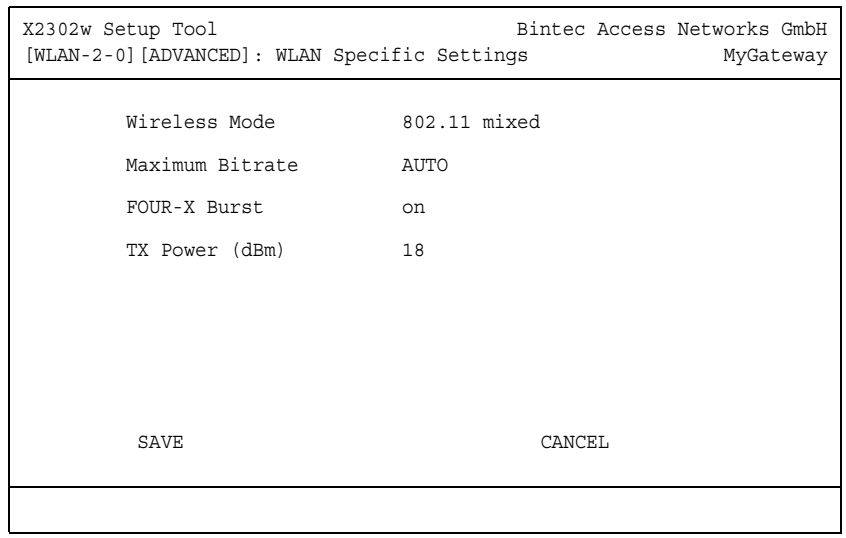

**Im Folgenden werden die Felder des Menüs ADVANCED beschrieben.**

Im Menü **WIRELESS LAN** ➜ **ADVANCED** werden WLAN-spezifische Einstellungen angepasst. Änderungen sind jedoch nur in seltenen Fällen nötig.

Das Menü besteht aus folgenden Feldern:

<span id="page-17-2"></span><span id="page-17-1"></span><span id="page-17-0"></span>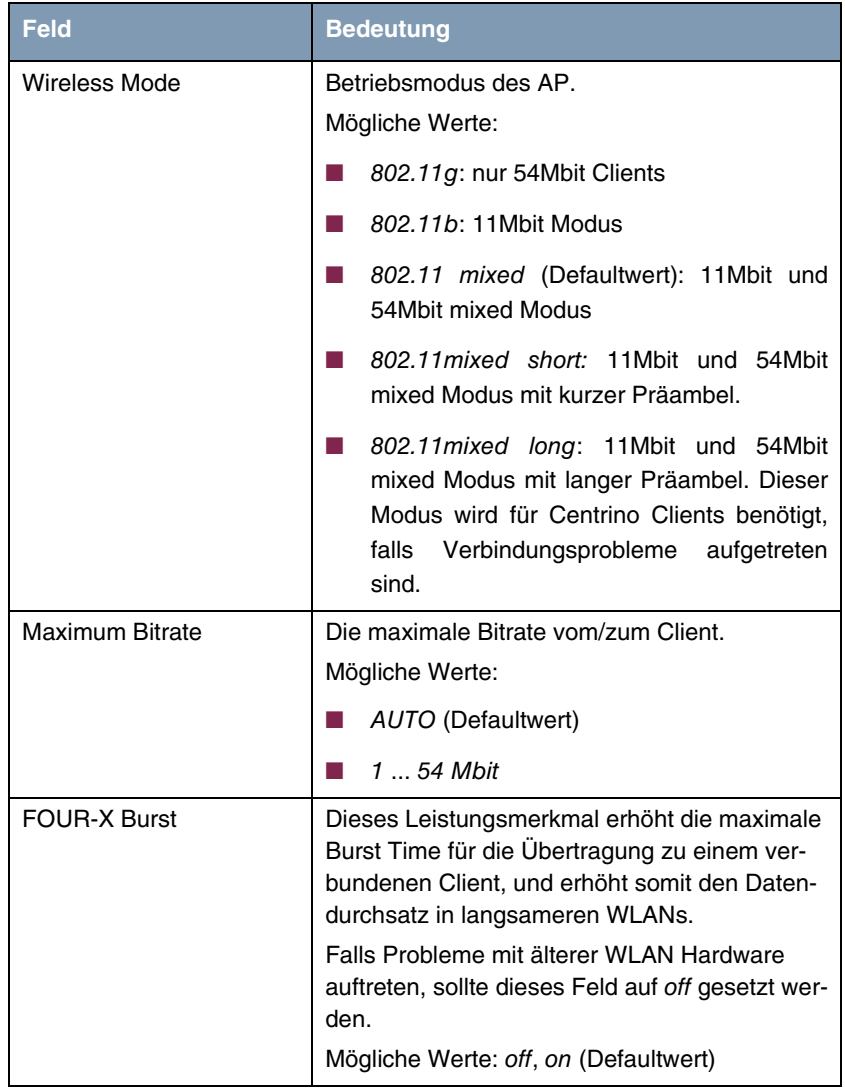

<span id="page-18-0"></span>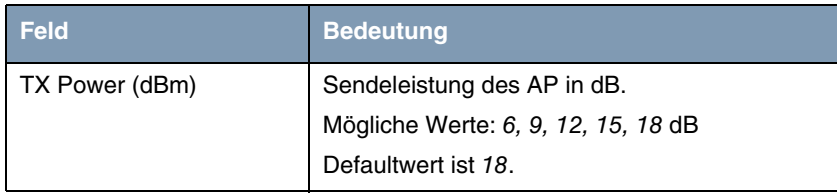

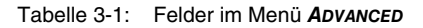

# <span id="page-20-0"></span>**Index: Wireless LAN**

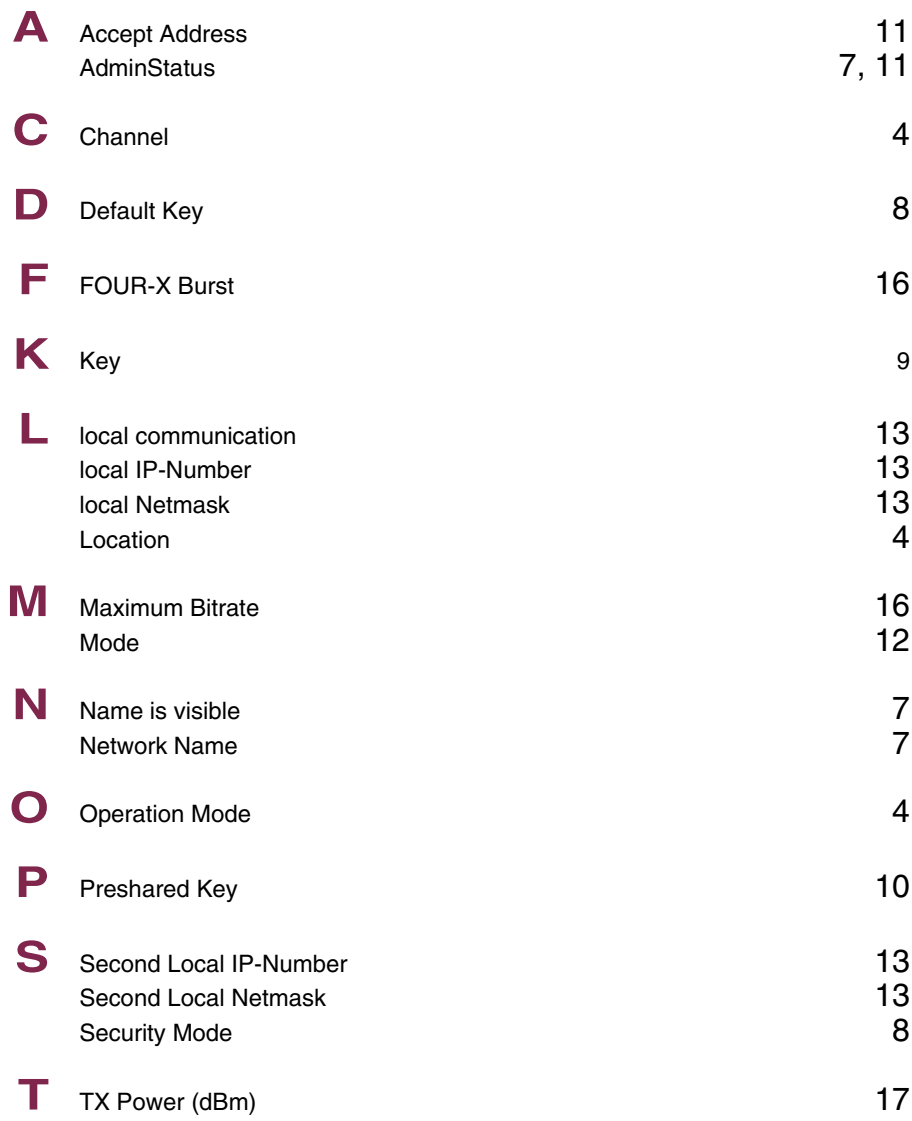

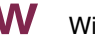

**W** Wireless Mode [16](#page-17-2)